## 2 0 2 1 年 9 月 8 日 株式会社 山梨中央銀行

## 山梨中銀Bizダイレクト等のログインについて

山梨中銀Bizダイレクト等で「電子証明書方式」を利用している一部のお客さまにおいて、ログイン ができない場合があります。

当該事象は、2021年9月3日に行われた Microsoft Edge (※1)のバージョンアップの影響で、 「電子証明書」の選択がリセットされていることが原因です。

当該事象が発生した場合は、大変恐れ入りますが、以下の対処方法によりログインをしていただきます ようお願いいたします。

※1 Microsoft Edge: マイクロソフト社が提供するウェブページ閲覧用ソフト

- 1. 該当サービス
- (1) 山梨中銀Bizダイレクト
- (2) 山梨中銀でんさいサービス
- (3) 山梨中銀外為 Web
- 2. 対処方法(詳細は別紙をご参照ください)
- (1)「電子証明書方式」のログインを行う際に、ホップアップ画面で「電子証明書」が選択されているか 確認してください。

「電子証明書」が選択されていない場合は、ログインに使用する「電子証明書」を選択してください。 (「電子証明書」が選択されている場合、背景が青く表示されます。)

(2)「電子証明書」を選択した状態で、「OK」ボタンを押してください。

3.その他

上記の対処方法を行ってもログインができない場合は、Internet Explorer (※2) もしくは Google Chrome(※3)を利用してログインをお願いいたします。

※2 Internet Explorer : マイクロソフト社が提供するウェブページ閲覧用ソフト

※3 Google Chrome : グーグル社が提供するウェブページ閲覧用ソフト

以 上

## **対処方法**

①「電子証明書方式のお客様」の「ログイン」ボタンをクリックしてください。

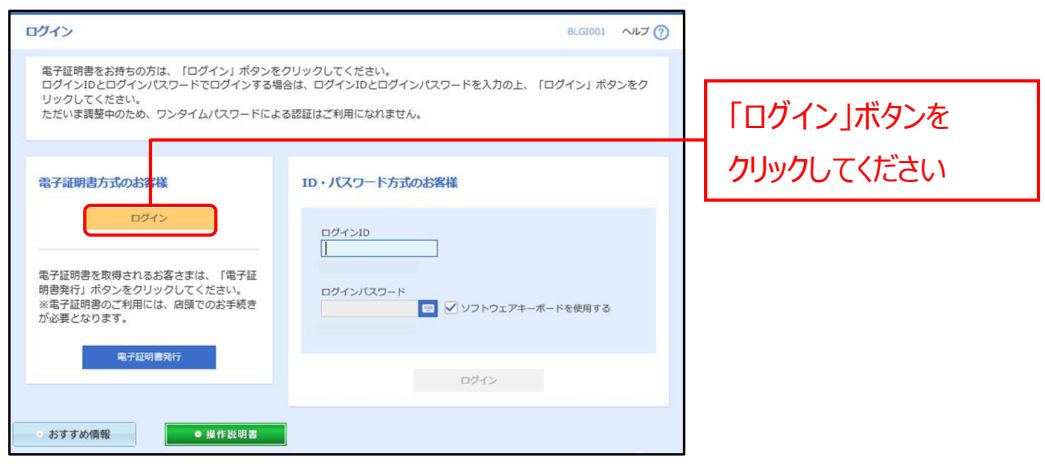

 ②ホップアップ画面が出たら、「電子証明書」が選択されているか確認してください。 「電子証明書」が選択されていない場合は、ログインに使用する電子証明書を選択

(クリック)してください。

※「電子証明書」が選択されていると背景が青く表示されます。

「電子証明書」の選択を確認したら「OK」をクリックしてください。

 ※電子証明書を選択せずに「OK」をクリックした場合、電子証明書が未選択のため 次画面に遷移できません。

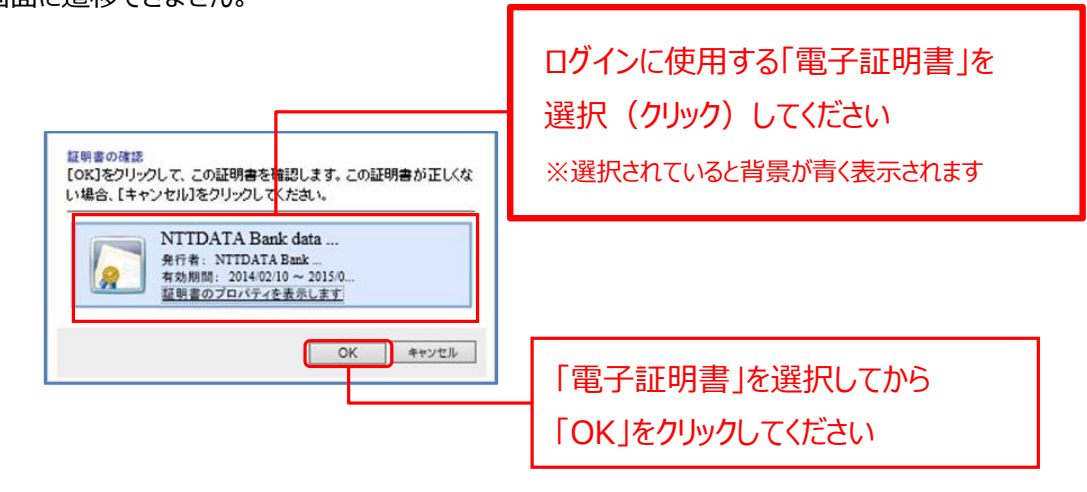

以 上